# **Multi-Function Wireless A/P Router User's Guide**

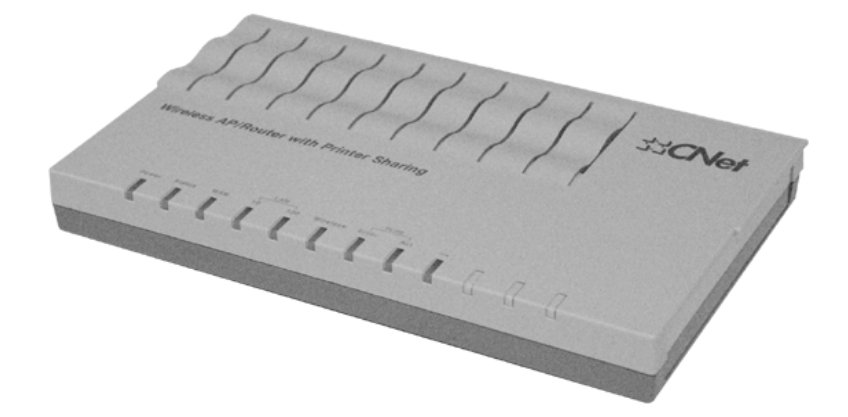

## *Model* **CNWR-811P**

## **Wireless Access Point Router W / Printer Sharing**

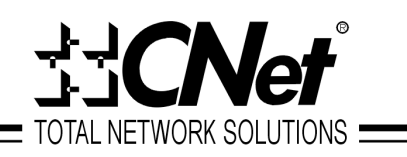

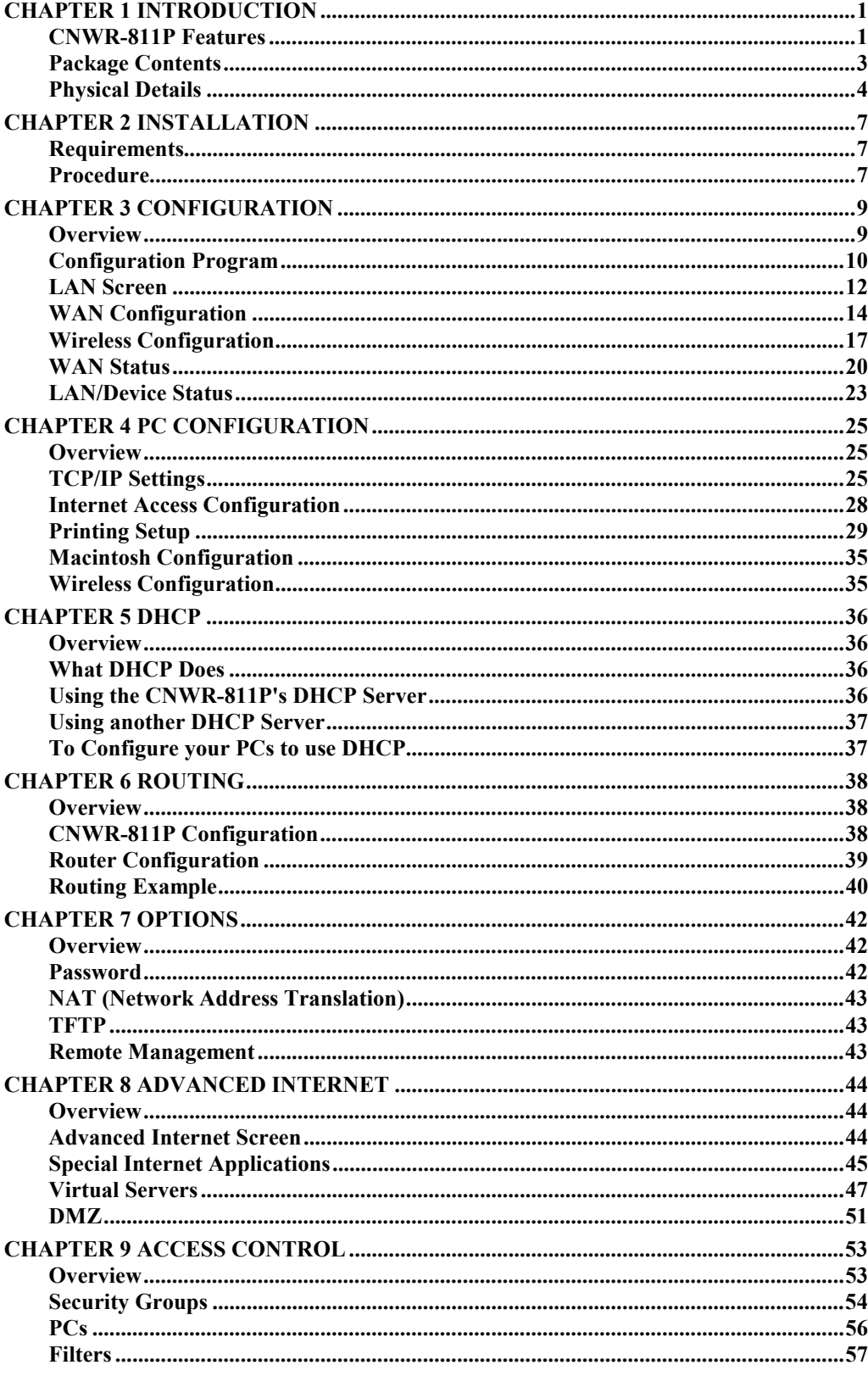

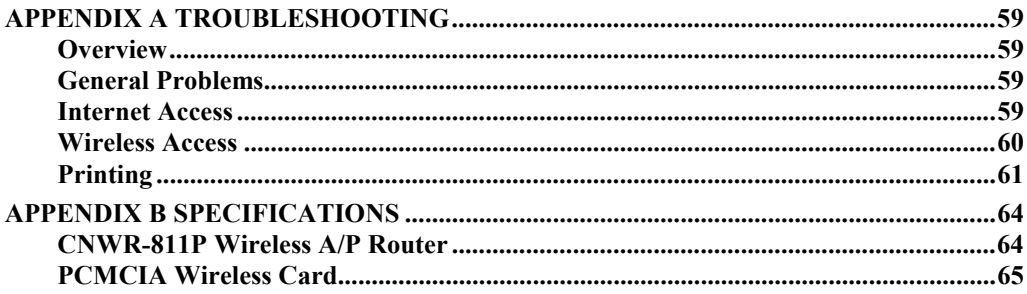

Copyright © 2001. All Rights Reserved. Document Version: 1.0 P/N 9560DA0007 All trademarks and trade names are the properties of their respective owners.

## <span id="page-3-0"></span>Chapter 1 **Introduction**

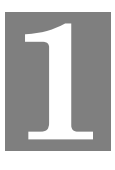

*This Chapter provides an overview of the CNWR-811P's features and capabilities.*

Congratulations on the purchase of your new CNWR-811P Multi-Function Wireless A/P Router. The CNWR-811P is a multi-function device providing the following services:

- Shared Internet access via an ADSL or Cable modem.
- Wireless LAN Access Point (base station) for equipment compliant with the IEEE802.11b (DSSS) specifications.
- Network Printer LAN users can share the printer attached to the CNWR-811P

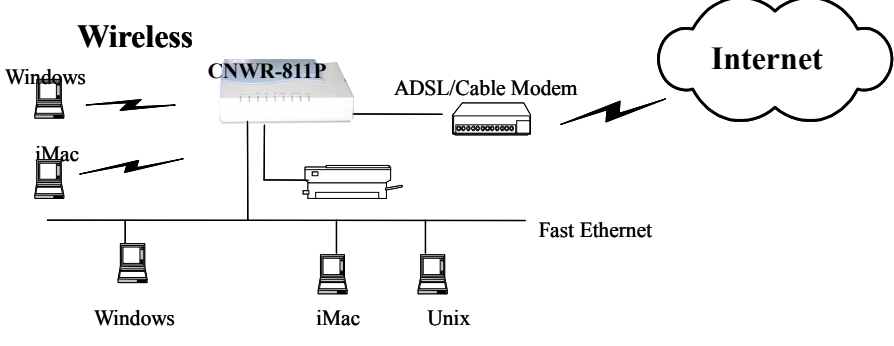

**Figure 1: CNWR-811P Multi-function Wireless A/P Router**

The CNWR-811P Multi-Function Wireless A/P Router can also be used to connect your local LAN to a remote LAN or WAN, instead of providing shared Internet Access.

## **CNWR-811P Features**

The CNWR-811P incorporates many advanced features, carefully designed to provide sophisticated functions while being easy to use.

## **LAN Features**

- *Dual LAN ports.* The CNWR-811P has two (2) 10/100BaseTX Ethernet LAN ports. Normally, the "Hub" port is used to connect the CNWR-811P to your LAN. But if desired, the "PC" port can be used to connect the CNWR-811P directly to your PC, using a standard LAN cable.
- *DHCP Server Support.* **D**ynamic **H**ost **C**onfiguration **P**rotocol provides a dynamic IP address to PCs and other devices upon request. The CNWR-811P can act as a **DHCP Server** for devices on your local LAN.
- *Multi Segment LAN Support.* LANs containing one or more segments are supported, via the CNWR-811P's built-in static routing table. If NAT (Network Address Translation) is disabled, the CNWR-811P will function as a static router.

#### **Internet Access Features**

- *Shared Internet Access.* All users on the LAN can access the Internet through the CNWR-811P, using only a single external IP Address. The local (invalid) IP Addresses are hidden from external sources. This process is called NAT (Network Address Translation).
- *ADSL & Cable Modem Support.* The CNWR-811P has a 10BaseT Ethernet port for connecting an ADSL or Cable Modem. All popular ADSL and Cable Modems are supported.
- *PPPoE Support.* Connect to your ISP using PPPoE (PPP over Ethernet), if your ISP uses this method.
- *Fixed or Dynamic IP Address.* On the WAN connection, the CNWR-811P supports both Dynamic IP Address (IP Address is allocated on connection) and Fixed IP Address.

#### **Configuration & Management**

- **Easy Setup.** Use your WEB browser from anywhere on the LAN for configuration.
- **Remote Management.** The CNWR-811P can be managed from a workstation anywhere on the LAN, using a WEB browser.

#### **Wireless Features**

- **Standards Compliant.** The CNWR-811P complies with the IEEE802.11b (DSSS) specifications for Wireless LANs.
- **Security Features.** Support for WEP (Wired Equivalent Privacy) and Access Control is included.
- **Simple Configuration.** If the default settings are unsuitable, they can be changed quickly and easily.

#### **Advanced Internet Functions**

- **Virtual Servers.** This feature allows Internet users to access Internet servers on your LAN. The required setup is quick and easy.
- *User-Defined Virtual Servers.* Internet users can access non-standard Internet Servers on your LAN by using this feature.
- **Special Internet Applications.** Internet applications such as Internet Videoconferencing, Telephony, Games Servers, and other special-purpose Servers are supported.
- *DMZ.* One (1) PC on your local LAN can be configured to allow unrestricted 2-way communication with Servers or individual users on the Internet.

## <span id="page-5-0"></span>**Security Features**

- *Configuration Data*. Optional password protection is provided to prevent unauthorized users from modifying the configuration.
- *Access Control Features*. The LAN Administrator can limit Internet access by individual workstations.
- *Wireless LAN Security*. WEP (Wired Equivalent Privacy) is supported, as well as Wireless access control via station address.
- *Firewall Protection.* All incoming data packets are monitored and all incoming server requests are filtered, thus protecting your network from malicious attacks from external sources. (This protection is lost if NAT is disabled.)

## **NAT Firewall Protection**

The firewall protection provided by the CNWR-811P is an intrinsic side effect of NAT (Network Address Translation). All users on the LAN share a single external IP address. From the external viewpoint, there is no network, only a single device.

For internal users, the CNWR-811P acts as a "transparent proxy server", translating the multiple internal IP addresses into a single external IP address.

For external requests, any attempt to connect to local resources are blocked. The CNWR-811P will not "reverse translate" from a global IP address to a local IP address.

This type of "natural" firewall provides an impregnable barrier against malicious attacks.

## **Package Contents**

The following items should be included:

- The CNWR-811P Unit
- Wireless PCMCIA Card
- Power Adapter
- Quick Installation Guide
- CD-ROM containing the on-line manual and Print Port Driver.

If any of the above items are damaged or missing, please contact your dealer as soon as possible.

## <span id="page-6-0"></span>**Physical Details**

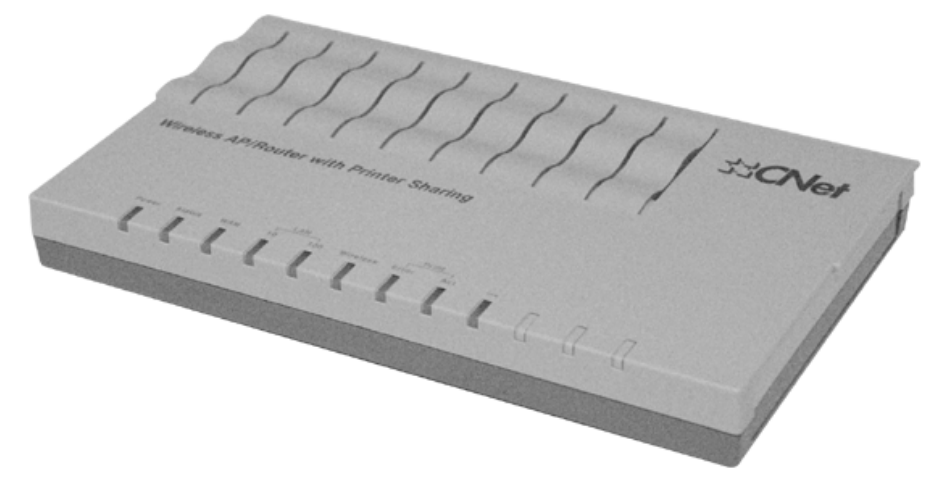

**Figure 2: CNWR-811P Multi-Function Wireless A/P Router**

## **LEDs**

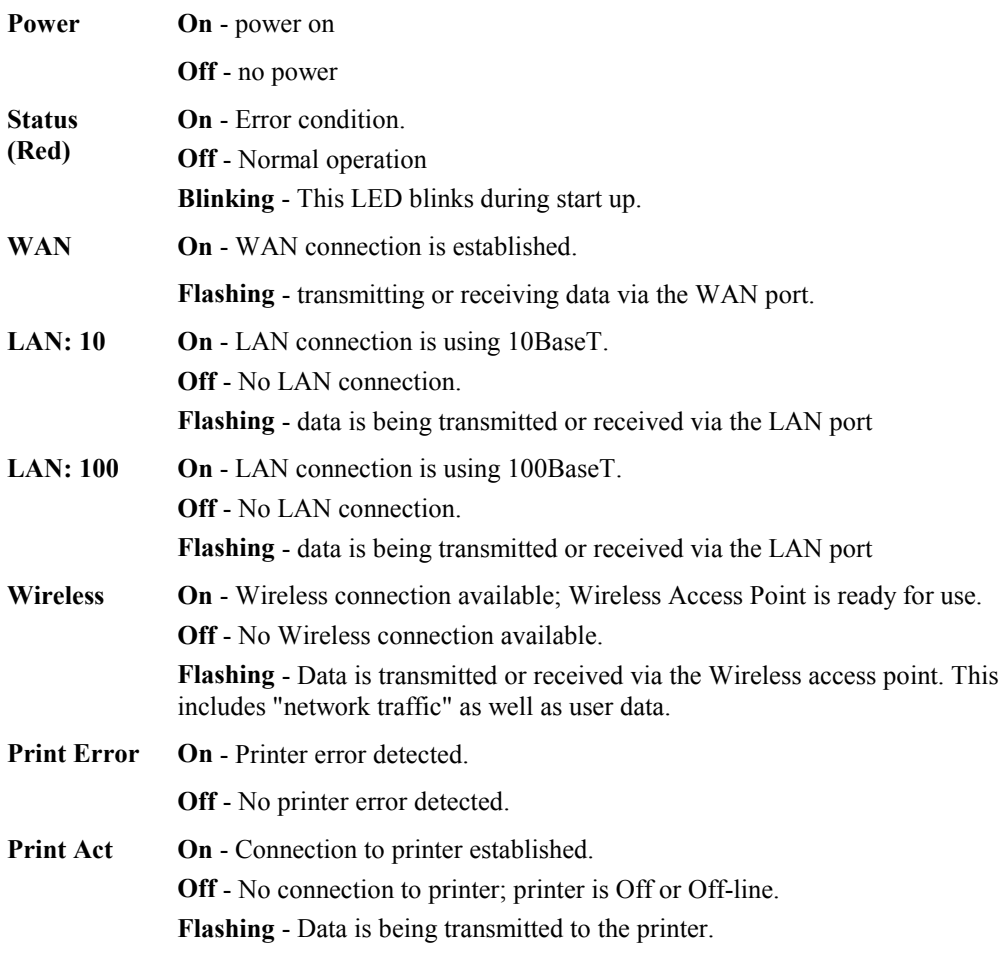

#### **Rear Panel WAN PCMCIA** Power 10/100BaseT Reset Printer port port Connectors button Slot Input  $\begin{array}{c}\n12 \\
12 \\
0\n\end{array}$  $\bullet$  $\circledcirc$ **PRINTER**  $PC$ **HUB** RESET WIRELESS PCMCIA POWER **WAN** DİP

switches

**Figure 3: Rear Panel**

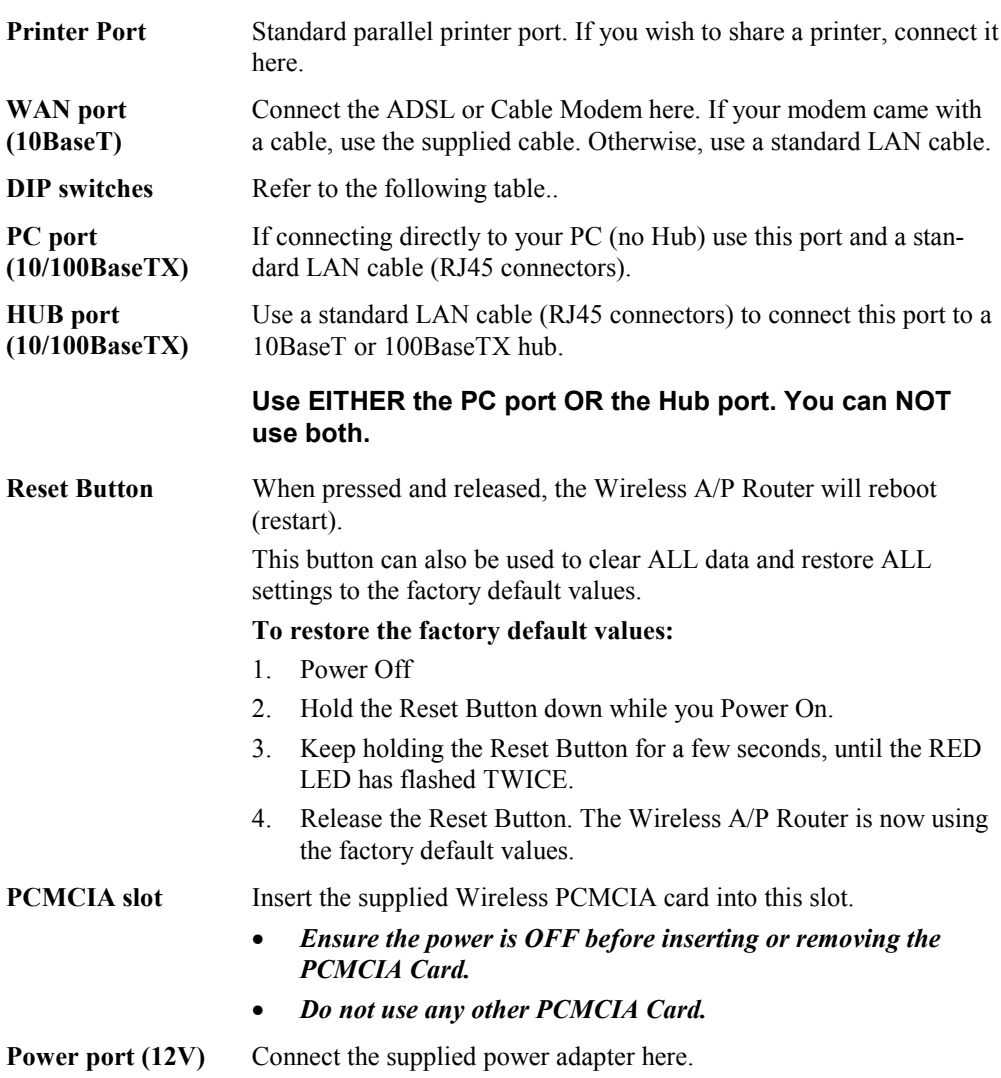

## **DIP Switches**

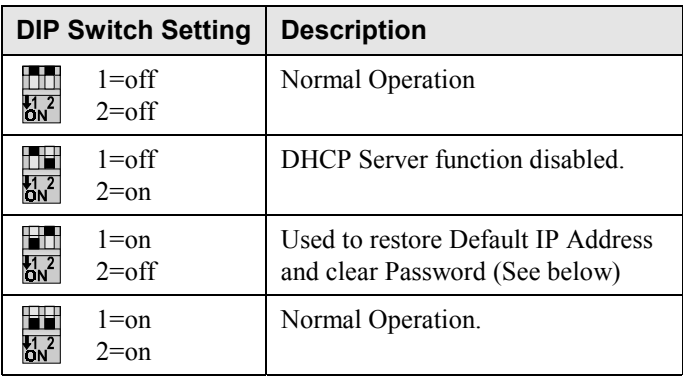

## **Restore Default IP Address and Clear Password**

If the CNWR-811P's IP Address or password is lost, the following procedure can be used to recover from this situation.

- 1. Turn the power to the CNWR-811P OFF.
- 2. Set DIP switch 1 ON.
- 3. Turn the power to the CNWR-811P ON.
- 4. Operate DIP switch 1 in the following sequence (you have 15 seconds to complete the sequence):
	- OFF
	- ON
	- OFF
- 5. The CNWR-811P will now reset, and the Red Status LED flash. The following changes will have been made. (Other configuration data is unchanged.)
	- *IP Address* set to its default value of 192.168.0.1
	- *Network Mask* set to 255.255.255.0
	- *DHCP Server* is enabled, and will allocate IP Addresses in the range 192.168.0.2 to 192.168.0.51.
	- The password cleared (no password).
- 6. You can now connect to the CNWR-811P and make any configuration changes required.

## <span id="page-9-0"></span>Chapter 2 **Installation**

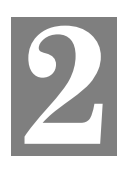

*This Chapter covers the physical installation of the CNWR-811P.*

## **Requirements**

- Ethernet LAN (10/100BaseTX) and the TCP/IP protocol.
- For Internet Access, an ADSL or Cable modem, and an Internet Access account with an ISP.
- To use the Wireless Access Point, all Wireless devices must be compliant with the IEEE802.11b specifications.

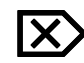

The CNWR-811P's PCMCIA slot is designed to<br>
<u>EX</u> The ONLY 3.3V PCMCIA Wireless cards **use ONLY 3.3V PCMCIA Wireless cards.**

## **Procedure**

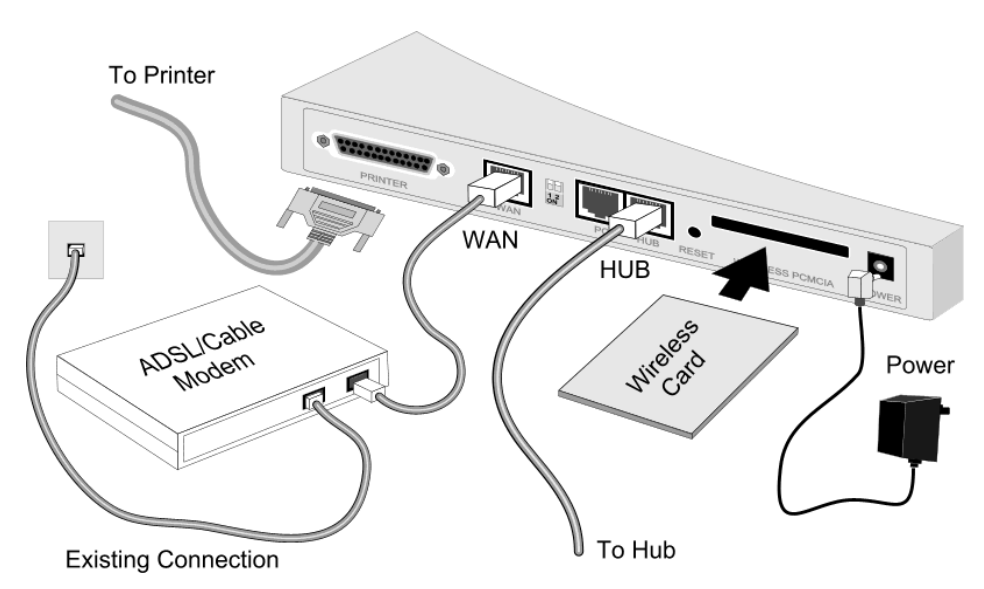

**Figure 4: Installation Diagram**

## **1. Choose an Installation Site**

Select a suitable physical location. Ensure the CNWR-811P and the ADSL/Cable modem are powered OFF.

## **2. Insert Wireless PCMCIA card**

Ensuring the Wireless PCMCIA card is the right way up, insert it into the slot on the rear. Push it firmly until it clicks into position.

## **3. Connect LAN Cable**

Connect a standard LAN cable from a 10BaseT or 100BaseTX Hub on your LAN to the "HUB" port on the CNWR-811P.

#### **4. Connect WAN Cable**

Connect the ADSL or Cable modem to the WAN port on the CNWR-811P. Use the cable supplied with your modem. If no cable was supplied, use a standard LAN cable.

#### **5. Connect Printer Cable**

Use a standard parallel printer cable to connect your printer to the Printer port on the CNWR-811P.

#### **6. Power Up**

Connect the supplied power adapter and power up. **Use only the power adapter provided.**

#### **7. Check the LEDs**

- The *Status* LED should flash, then turn Off. If it stays on, there is a hardware error.
- The *Power* LED should be ON.
- One (1) of the LAN LEDs (*10* or *100*) should be ON.
- The *Wireless* LED should be ON.
- If the printer is On and On-line, the *Print Act* LED should be ON.

For more information, refer to [LEDs](#page-6-0) in Chapter 1.

## <span id="page-11-0"></span>Chapter 3 **Configuration**

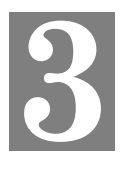

*This Chapter provides details of the configuration process.*

## **Overview**

This chapter describes the procedure for:

- LAN setup
- WAN port configuration for Internet Access
- Wireless access point configuration

PCs on your local LAN may also require configuration. For details, see *Chapter 4 - PC Configuration*.

Other configuration may also be required, depending on which features and functions of the CNWR-811P you wish to use. Use the table below to locate detailed instructions for the required functions.

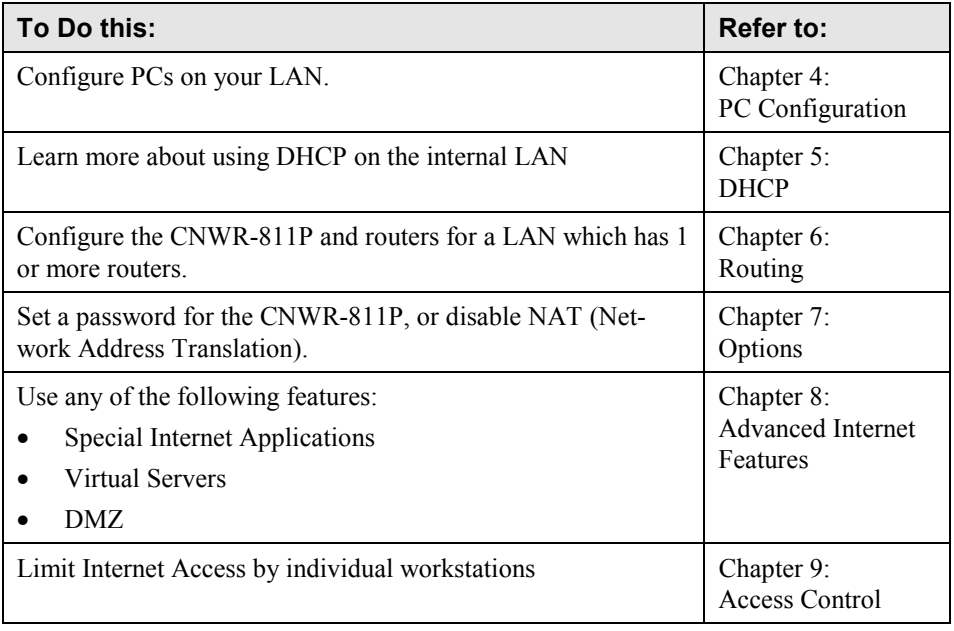

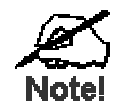

**Where use of a certain feature requires that PCs or other LAN devices be configured, this is also explained in the relevant chapter.**

## <span id="page-12-0"></span>**Configuration Program**

The CNWR-811P contains a HTTP server. This enables you to connect to it, and configure it, using your Web Browser.

Most Browsers should work, provided they support HTML tables and forms.

## **Preparation**

Before attempting to configure the CNWR-811P, please ensure that:

- Your PC can establish a physical connection to the CNWR-811P. The PC and the CNWR-811P must be directly connected (using the "PC" port on the CNWR-811P) or on the same LAN segment.
- The CNWR-811P must be installed and powered ON.
- If the CNWR-811P's default IP Address (192.168.0.1) is already used by another device, the other device must be turned OFF until the CNWR-811P is allocated a new IP Address during configuration.

## **Connecting to the CNWR-811P**

To establish a connection from your PC to the device:

- 1. After installing the CNWR-811P in your LAN, start your PC. If your PC is already running, restart it.
- 2. Start your WEB browser.
- 3. In the *Address* box, enter "HTTP://" and the IP Address of the CNWR-811P, as in the following example, which uses the CNWR-811P's default IP Address:

HTTP://192.168.0.1

4. You should then see the *LAN* screen.

#### **If you can't connect**

If the CNWR-811P does not respond, check the following:

- The CNWR-811P is properly installed, LAN connection is OK, and it is powered ON.
- Ensure that your PC and the CNWR-811P are on the same network segment. (If you don't have a router, this must be the case.)
- If your PC is using a fixed IP Address, its IP Address must be within the range 192.168.0.2 to 192.168.0.254 to be compatible with the CNWR-811P's default IP Address of 192.168.0.1. Also, the *Network Mask* must be set to 255.255.255.0. See *Chapter 4 – PC Configuration* for details on checking your PC's TCP/IP settings.

#### **Password**

If you have assigned a password to the CNWR-811P you will be prompted for the password, as shown below.

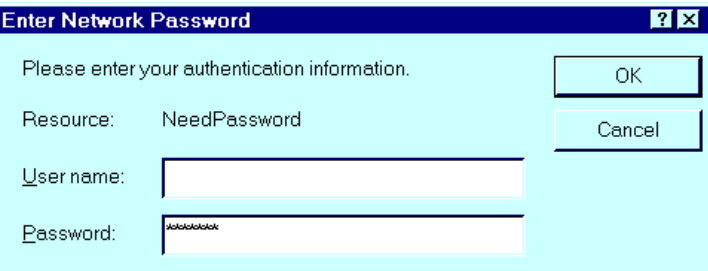

**Figure 5: Password Dialog**

- Leave the "User Name" blank.
- Enter the password for this device, if one has been set.

If no password has been set, this dialog will not appear.

#### **Navigation & Data Input**

- Use the menu bar on the left of the screen, and the "Back" button on your Browser, for navigation.
- Changing to another screen without clicking "Save" does NOT save any changes you may have made. You must "Save" before changing screens or your data will be ignored.

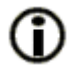

## **On each screen, clicking this icon will display help for that screen.**

## <span id="page-14-0"></span>**LAN Screen**

The LAN screen, like the example below, will be displayed when you first connect.

| <b>MCNet</b>                                    | LAN                  | The default settings should suit most situations.<br>G)<br>Using the DHCP Server function to automatically<br>assign IP Addresses is recommended.                                                                                                    |
|-------------------------------------------------|----------------------|----------------------------------------------------------------------------------------------------|
| LAN                                             | <b>TCP/IP</b>        | $\boxed{192}$ , $\boxed{168}$ , $\boxed{0}$ , $\boxed{1}$<br>IP Address:<br>Network Mask: 255, 255, 255, 0                                                                                                    |
| <b>WAN</b><br><b>Options</b><br><b>Wireless</b> | <b>DHCP Server</b>   | ∩ Enable ∩Disable<br>Operation<br>Start IP Address: [192], [168], [0], [11]<br>Finish IP Address: [192], [168], [0], [60]                                                                                                    |
| <b>LAN Status</b><br><b>WAN Status</b>          | <b>DNS</b>           | DNS (Domain Name Server) is required only when using a<br>"Fixed IP Address" on the WAN Port.<br>DNS(1):  0     0 <br>Iо<br>I٥<br>DNS $(2):$ $\boxed{0}$ $\boxed{0}$<br>Jо<br>Iо<br>(Optional)<br>DNS $(3)$ : $\boxed{0}$ , $\boxed{0}$<br>l٥.<br>J٥.<br>(Optional) |
| Advanced<br>Internet<br>Access<br>Control       | <b>Routing Table</b> | Use this link to reach the Routing Table. The Routing Table is only<br>required if your LAN has 1 or more Routers.<br>Save<br>Cancel                                                                                                    |

**Figure 6: LAN Screen**

## **LAN Configuration.**

For most users, the default values for these fields should be satisfactory, and no changes will be required.

If your LAN contains an existing Router or Routers, refer to *Chapter 6 - Routing*.

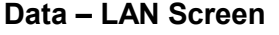

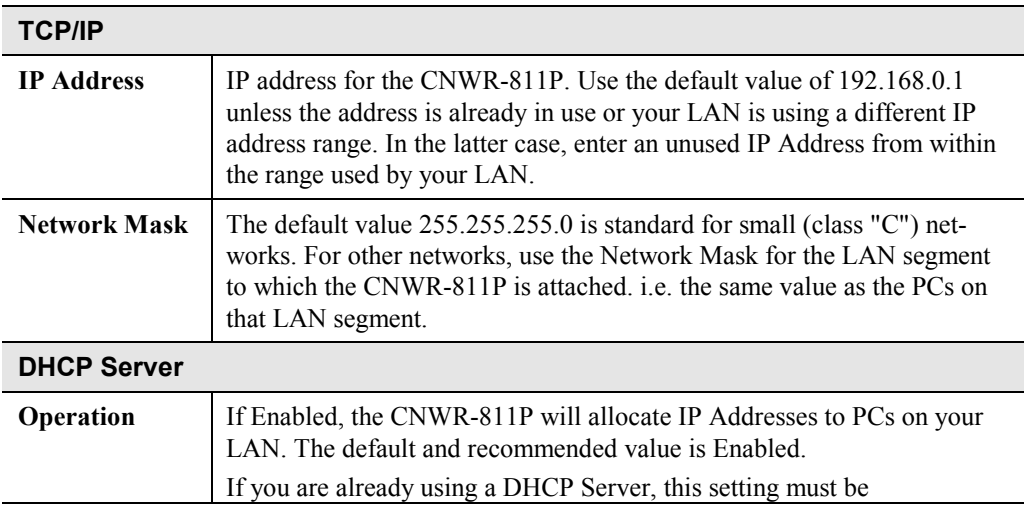

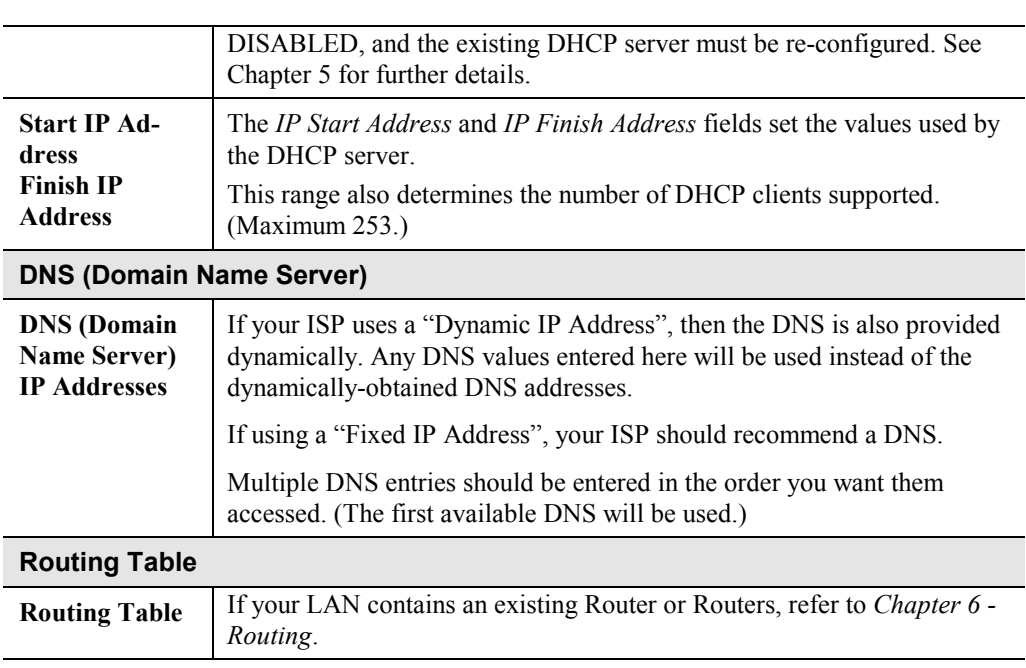

## <span id="page-16-0"></span>**WAN Configuration**

To configure the WAN port:

- Select *WAN* from the menu.
- Select the appropriate connection type (*Direct Connection* or *PPPoE*) on the screen below, then Click the "Configure" button.

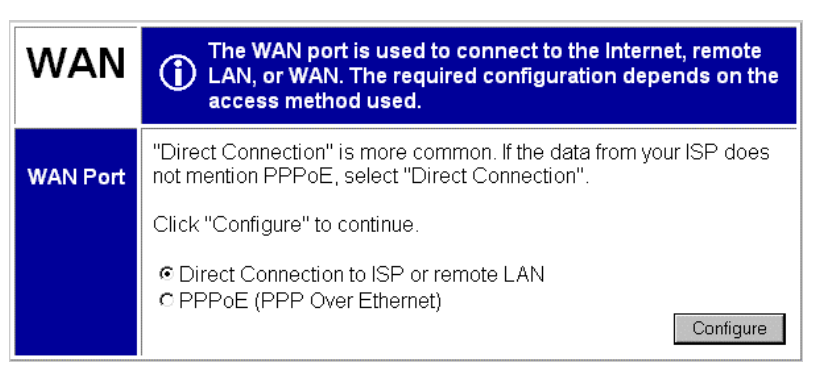

**Tip:**

**Figure 7: WAN Screen**

If your connection documentation does not refer to *PPPoE*, select *Direct Connection*.

## **WAN - Direct Connection**

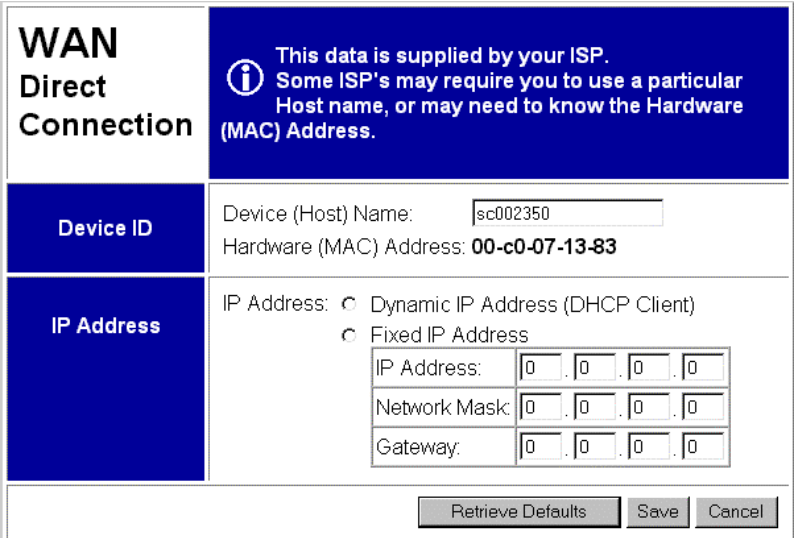

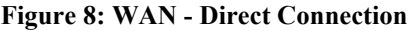

#### **Data - WAN (Direct Connection)**

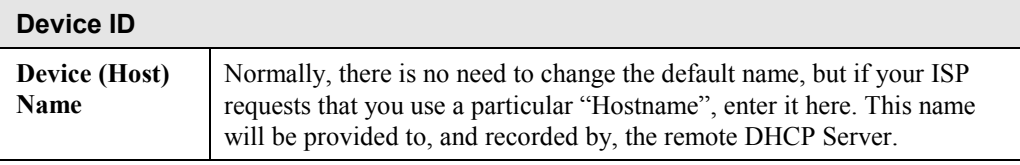

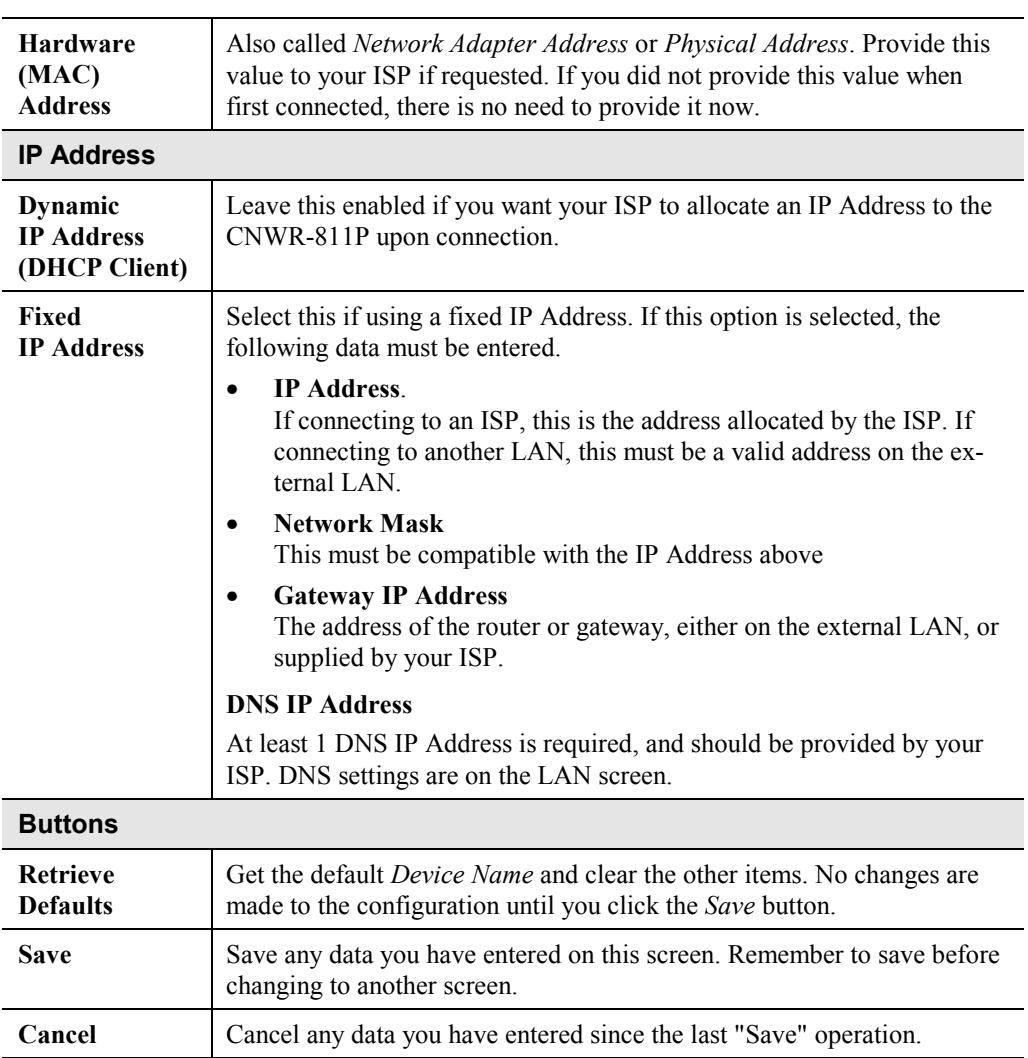

#### **Note:**

If using *Dynamic IP Address*, the IP Address, Network Mask, and Gateway fields may display the values obtained dynamically.

## **WAN - PPPoE**

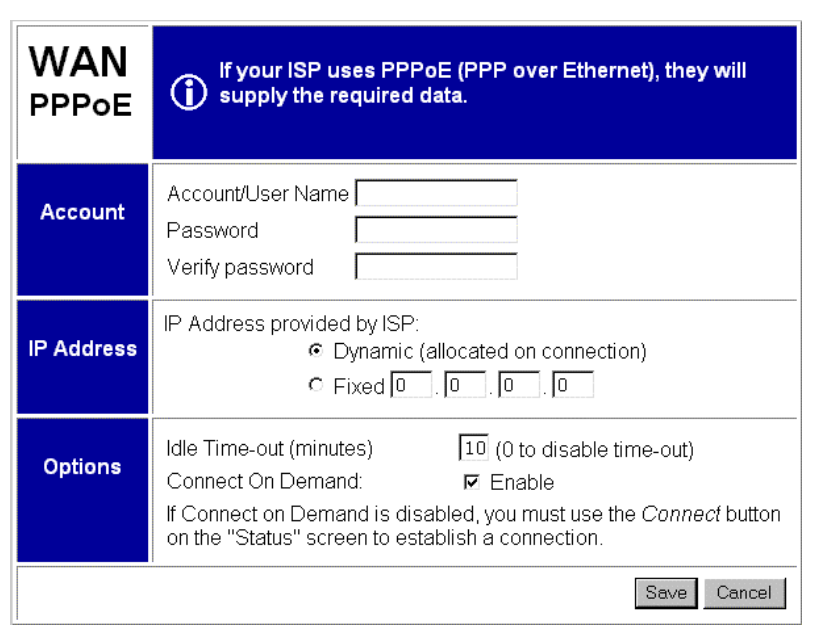

**Figure 9: WAN Port - PPPoE**

#### **Data – WAN (PPPoE)**

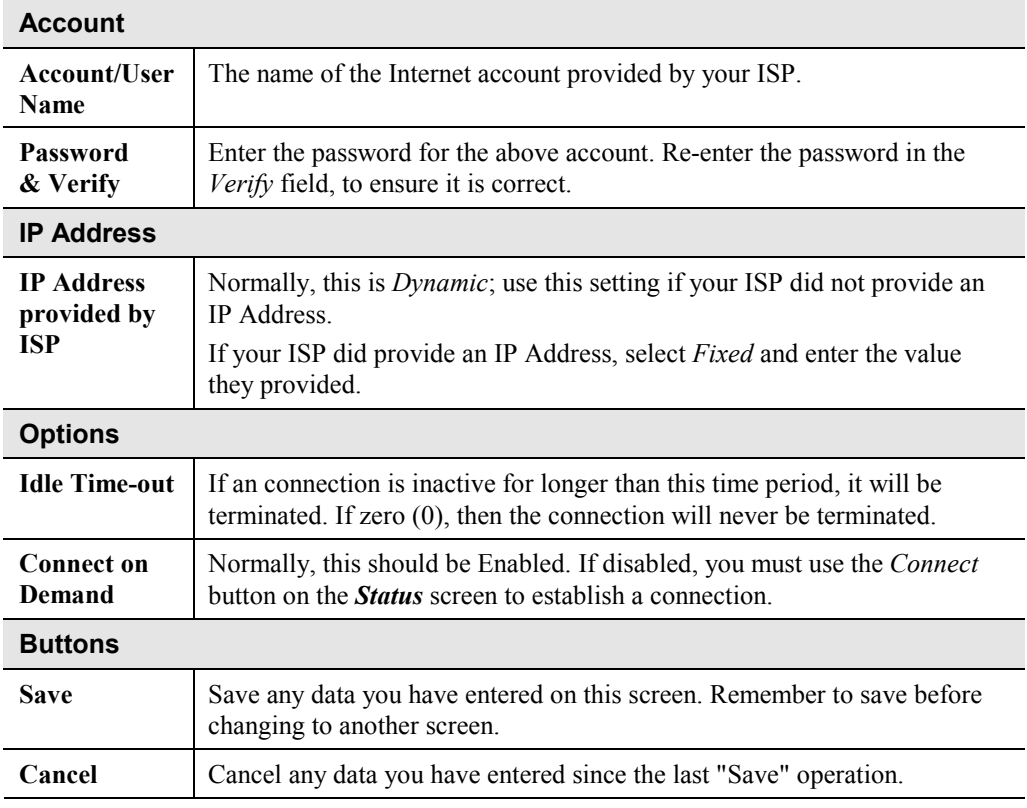

## <span id="page-19-0"></span>**Wireless Configuration**

The CNWR-811P settings must match the other Wireless stations. An example *Wireless* screen is shown below.

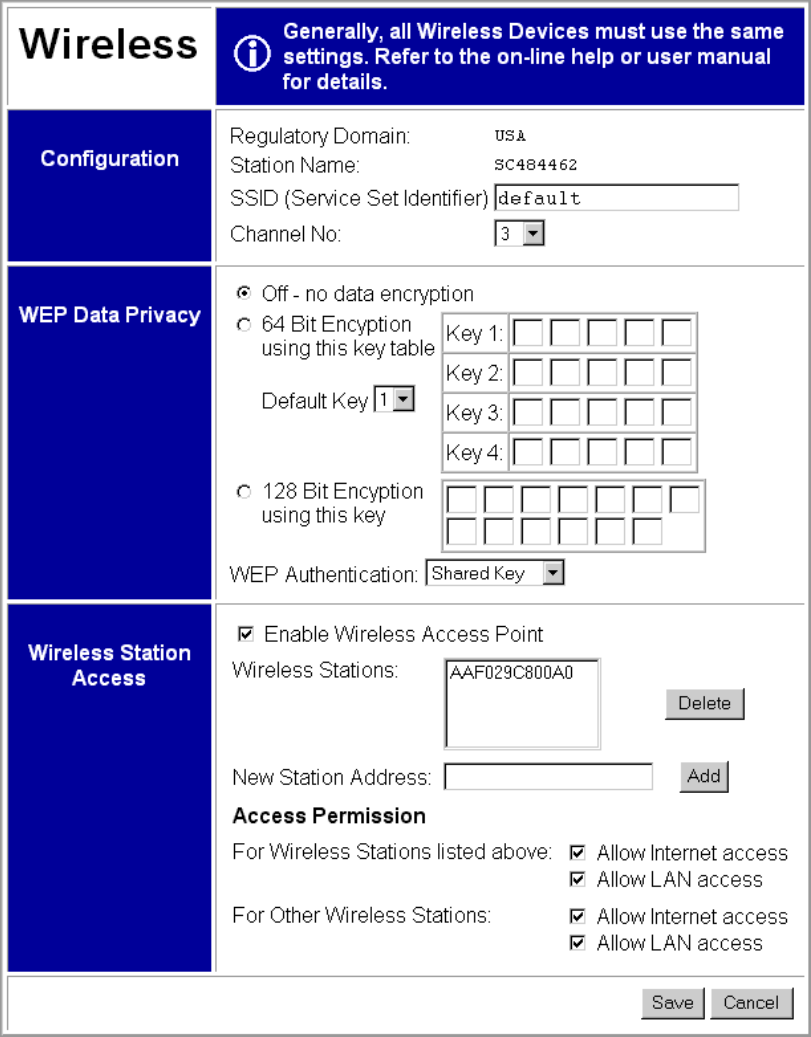

**Figure 10: Wireless Screen**

## **Data – Wireless Screen**

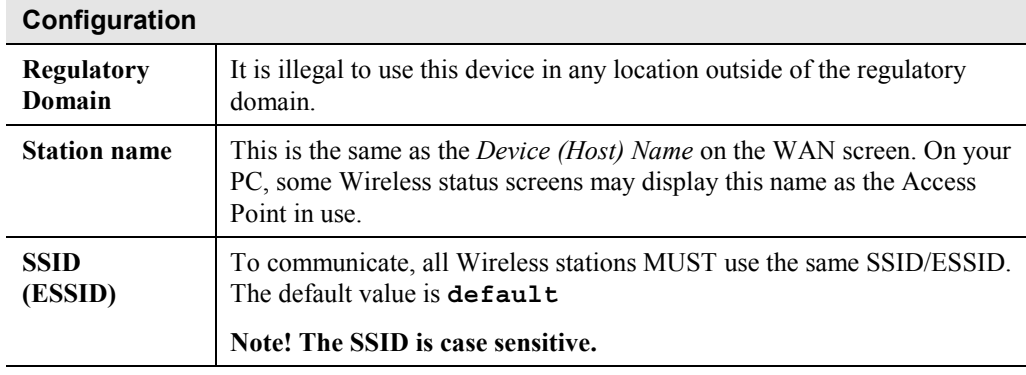

![](_page_20_Picture_197.jpeg)

![](_page_20_Picture_198.jpeg)

![](_page_21_Picture_105.jpeg)

## <span id="page-22-0"></span>**WAN Status**

Clicking *WAN Status* on the menu bar will take you to the *WAN Status* screen. The screen shown will depend on whether you are using a **Direct Connection** or **PPPoE**.

## **WAN Status – Direct Connection**

| WAN Status<br><b>Direct Connection</b> | <b>WAN Connection Status.</b><br>Use the "Reconnect" button only if the<br>connection is lost.                                                          |
|----------------------------------------|----------------------------------------------------------------------------------------------------|
| <b>WAN Status</b>                      | Physical Address: 00-c0-02-07-13-03<br>172.16.8.18<br>Network Mask: .<br>-255 255 0.0<br>172.16.0.8<br>Default Gateway:<br>Enable<br><b>DHCP Client</b> |
|                                        | Reconnect<br>Refresh                                                                                                    |

**Figure 11: WAN Status – Direct Connection**

#### **Data**

![](_page_22_Picture_100.jpeg)

## **WAN Status – PPPoE**

| <b>WAN Status</b><br><b>PPPoE</b> | <b>PPPoE Connection Status.</b><br>Normally, use of the "Connect" and "Disconnect"<br>buttons is not required.                                                                                                    |  |
|-----------------------------------|----------------------------------------------------------------------------------------------------|--|
| <b>WAN Status</b>                 | 00-c0-02-07-13-03<br>Physical Address:<br>LP. Address:<br>0.0.0.0<br>Network Mask 00000<br><b>PPPoE Link Status: OFF</b>                                                                                                    |  |
| <b>Connection Log</b>             | 028:Send 0:C0:2:7:13:3 FF:FF:FF:FF:FF:FF:FF PPoE DISC: 1.1<br>PADI ID=0x0 len 4<br>027:Connecting to remote server.<br>026:Reset physical connection<br>025:stop PPP<br>024:try to establish physical connection<br>Clear Log |  |
|                                   | Connect<br>Disconnect<br>Refresh                                                                                                    |  |

**Figure 12: WAN Status – PPPoE**

## **Status Data**

![](_page_23_Picture_109.jpeg)

**Refresh** Contact this device and update the Log data.

## **Connection Log Messages**

![](_page_24_Picture_135.jpeg)

## <span id="page-25-0"></span>**LAN/Device Status**

The *LAN Status* link on the menu will result in a screen like the example below.

![](_page_25_Picture_102.jpeg)

#### **Figure 13: Status Screen**

## **Data – LAN/Device Status**

![](_page_25_Picture_103.jpeg)

![](_page_26_Picture_30.jpeg)

#### **Note:**

The DHCP table will be empty unless the DHCP Server function is being used. If not empty, this table lists the devices on the LAN which have been allocated IP Addresses by the DHCP server function.

## <span id="page-27-0"></span>**Chapter 4 PC Configuration**

![](_page_27_Picture_1.jpeg)

*This Chapter details the PC Configuration required on the local ("Internal") LAN.*

## **Overview**

For each PC, the following may to be configured:

- TCP/IP network settings
- Internet Access configuration
- Network printer
- Wireless configuration

## **TCP/IP Settings**

If using the default CNWR-811P settings, and the default Windows 95/98 TCP/IP settings, no changes need to be made.

- By default, the CNWR-811P will act as a DHCP Server, automatically providing a suitable IP Address to each PC when the PC boots.
- The default Windows 95/98 TCP/IP setting is to act as a DHCP client.

## **To check your PC's TCP/IP Settings:**

1. Select *Control Panel - Network*. You should see a screen like the following:

![](_page_27_Picture_125.jpeg)

#### **Figure 14: Network Configuration**

- 2. Select the *TCP/IP* protocol for your network card.
- 3. Click on the *Properties* button. You should then see a screen like the following.

![](_page_28_Picture_92.jpeg)

**Figure 15: IP Address (Win 95)**

Ensure your TCP/IP settings are correct, as follows:

#### **Using DHCP**

To use DHCP, select the radio button *Obtain an IP Address automatically*. This is the default Windows settings.

Restart your PC to ensure it obtains an IP Address from the CNWR-811P.

#### **Using "Specify an IP Address"**

- If your PC is already configured, do NOT change the settings on the IP Address tab shown in Figure 15 above.
- On the *Gateway* tab, enter the CNWR-811P's IP address in the *New Gateway* field and click *Add*. Your LAN administrator can advise you of the IP Address they assigned to the CNWR-811P.

![](_page_28_Picture_93.jpeg)

**Figure 16: Gateway Tab (Win 95/98)**

• On the *DNS Configuration* tab, ensure *Enable DNS* is selected. If the *DNS Server Search Order* list is empty, enter the DNS address provided by your ISP in the fields beside the *Add* button, then click *Add*.

![](_page_29_Picture_25.jpeg)

**Figure 17: DNS Tab (Win 95/98)**

![](_page_29_Picture_3.jpeg)

**If your LAN has a Router, the LAN Administrator must re-configure the Router itself. Refer to** *Chapter 6 - Routing* **for details.**

## <span id="page-30-0"></span>**Internet Access Configuration**

If you are using the CNWR-811P for Internet access:

- Ensure that the DSL modem, Cable modem, or other permanent connection is functional.
- Use the following procedure to configure your Browser to access the Internet via the LAN, rather than by a Dial-up connection.
- 1. Select *Start Menu Settings Control Panel Internet Options*.
- 2. Select the *Connection* tab, and click the *Setup* button.
- 3. Select "I want to set up my Internet connection manually, or I want to connect through a local area network (LAN)" and click "Next".
- 4. Select "I connect through a local area network (LAN)" and click "Next".
- 5. Ensure all of the boxes on the following *Local area network Internet Configuration* screen are **unchecked**.
- 6. Check the "No" option when prompted "Do you want to set up an Internet mail account now?".
- 7. Click "Finish" to close the Internet Connection Wizard.
- 8. Then simply use your Browser, FTP client, or other Internet client to connect to the desired Internet site.

## **Accessing AOL**

To access AOL (America On Line) through the CNWR-811P, the *AOL for Windows* software must be configured to use TCP/IP network access, rather than a dial-up connection. The configuration process is as follows:

- Start the *AOL for Windows* communication software. Ensure that it is Version 2.5, 3.0 or later. This procedure will not work with earlier versions.
- Click the *Setup* button.
- Select *Create Location*, and change the location name from "New Locality" to "CNWR-811P".
- Click *Edit Location*. Select *TCP/IP* for the *Network* field. (Leave the *Phone Number* blank.)
- Click *Save*, then *OK*. Configuration is now complete.
- Before clicking "Sign On", always ensure that you are using the "CNWR-811P" location.

## <span id="page-31-0"></span>**Printing Setup**

The CNWR-811P provides printing support for 2 methods of printing from Windows:

- **Print Port Driver.** After installing the Print Port Driver, Windows users can print directly to the CNWR-811P. Print jobs are spooled (queued) on each PC. The supplied Print Port Driver supports Windows 95/98, Windows ME, Windows NT4.0, and Windows 2000.
- **LPD/LPR Printing.** If using Windows NT 4.0 Server or Windows 2000 Server, LPD/LPR printing can be used. No software needs to be installed on either the Windows Server or each client PC. Print jobs will be spooled (queued) on the Windows Server, and can be managed using the standard Windows Server tools.

## **Print Port Driver Setup**

The following procedure is for Windows 95/98, Windows ME, Windows NT4.0, and Windows 2000.

- 1. Insert the supplied CD-ROM into your drive. If the setup program does not start automatically, run SETUP.EXE in the root folder.
- 2. At the *Setup Type* screen, select the correct model.
- 3. At the *Select Components* screen, select the *Print Port Driver* option.
- 4. Follow the prompts to complete the installation.
- 5. The *Print Port Setup* will then run, and the following screen will be displayed.

![](_page_31_Picture_112.jpeg)

#### **Figure 18: Print Port Setup**

6. Select the desired device and port, and then click the "Add" button.

**If you see the following error message, either install Internet Explorer 4 or later, or follow the procedure in the "Trouble Shooting - Printing" section of Appendix A.**

![](_page_32_Picture_3.jpeg)

- 7. A pop-up message will inform you if the port has been created successfully, and then the Windows *Add Printer* wizard will start.
	- Select the correct Printer Manufacturer and Model, or use the "Have Disk" option if appropriate.
	- If desired, change the Printer name so it indicates the device used (e.g.  $HP2100$  on SCA43600)
	- If prompted about Sharing, do NOT enable Sharing.
- 8. Installation is now complete. You can now print using this printer.
	- To install additional Printers, repeat steps 6 and 7.
	- Use the *Start* menu to run this program in future. The default installation is *Start - Programs - Broadband Internet Router - Add Port*.

#### **Management**

- Print jobs can be managed like any Windows printer. Open the *Printers* folder (*Start - Settings - Printers*) and double-click any printer to see the current print jobs.
- If the printer attached to the CNWR-811P is changed, just run this program again, and select the correct printer.
- To delete a port created by this setup program, use the Windows *Delete Port* facility:
	- Right-click any printer in the *Printers* folder, and select *Properties*.
	- Locate the *Delete Port* button. This button is on the *Details* or *Ports* tab, depending on your version or Windows.
- If the CNWR-811P's IP Address is changed, and you can no longer print, delete the port (see procedure above) and re-install it.

## **Port Options**

The options for the *Print Port Driver* are accessed via the Windows *Port Settings* button.

Use *Start - Settings - Printers* to open the Printers folder, then right-click the Printer, and select *Properties*. The *Port Settings* button is on the *Details* or *Port* tab, depending on your version of Windows.

An example screen is shown below:

![](_page_33_Picture_75.jpeg)

**Figure 19: Print Port Configuration**

Items shown on this screen are as follows:

![](_page_33_Picture_76.jpeg)

## **LPD/LPR Printing**

LPD/LPR printing can be used with Windows NT 4.0 Server or Windows 2000. No software needs to be installed.

#### **Windows NT 4.0 Server Configuration**

To use LPD printing, **Microsoft TCP/IP Printing** must be installed and enabled. This can be checked using *Start-Settings-Control Panel-Network - Services*.

To install LPD printing using the CNWR-811P, follow this procedure:

- 1. Go to *Start-Settings-Printer* and invoke the *Add Printer* wizard.
- 2. When prompted with "This printer will be managed by..", select **My Computer** and click Next.
- 3. Select **Add Port…**, then select **LPR Port** and click **New Port**.
- 4. In the Dialog requesting *Name of Address of server providing lpd*, enter the IP address of the CNWR-811P.
- 5. For *Name of printer or print queue on that server*, enter L1
- 6. Click OK. When returned to the Printer Ports window, simply select *Close* and then install your printer driver as usual.
- 7. When prompted whether or not the printer will be shared, select the **Sharing** radio button.
- 8. In the *Shared* dialog box, enter the shared printer name. The shared name is how other users will see this printer. You should advise client PCs of the Server name and this printer name.
- 9. Click OK to save and exit.

#### **Windows 2000 Server Configuration**

The *LPD/LPR Port* is not enabled by default. To enable it, use this procedure:

- 1. In *Control Panel*, select *Add/Remove Programs*, then *Windows Components*.
- 2. Select *Other Network File and Print Services*, then click the *Details* button.

![](_page_35_Picture_105.jpeg)

#### **Figure 20: Adding LPD/LPR Port (Win 2000)**

- 3. Enable *Print Services for Unix*, and click OK.
- 4. Click *Next* and complete the Wizard.

#### **Adding the Printer**

otl

- 1. Open your *Printers* folder, and start the *Add Printer* Wizard.
- 2. When prompted, select *Local Printer*.
- 3. On the *Select the Printer Port* screen, select *LPR Port*, as shown below. Click *Next* to continue.

![](_page_36_Picture_144.jpeg)

**Figure 21: Windows 2000: Select Port**

- 4. In the Dialog requesting *Name of Address of server providing lpd*, enter the IP address of the CNWR-811P.
- 5. For *Name of printer or print queue on that server*, enter L1.
- 6. Click OK, and then *Next*, and continue the Wizard.
- 7. At the *Select Sharing* screen, select the Radio Button for *Share As*, and enter the shared printer name. The shared name is how other users will see this printer. You should advise client PCs of the Server name and this printer name.
- 8. Complete the *Add Printer* wizard.

## **Client PC Setup for LPD/LPR Printing**

After configuring the Windows Server, client PCs on the LAN can install the new printer.

The following procedure is for Windows 95/98/ME, Windows NT4.0, and Windows 2000 workstation.

- 1. Open your *Printers* folder, and start the *Add Printer* Wizard.
- 2. When prompted, select *Network Printer*.
- 3. When prompted for *Network Path or Queue Name*, click the *Browse* button, and locate the Server and Printer which your Network Administrator advised you to use.
- 4. Click OK, then *Next*.
- 5. Select the correct printer Manufacturer and Model, as advised by your Network Administrator, and click *Next*.
- 6. Follow the prompts to complete the Wizard.
- 7. The new printer will be listed with any other installed printers, and may be selected when printing from any Windows application.

## <span id="page-37-0"></span>**Macintosh Configuration**

The CNWR-811P currently does not support printing from the Macintosh, but you can access the Internet via the CNWR-811P. The procedure is as follows.

- 1. Open the TCP/IP Control Panel.
- 2. Select *Ethernet* from the *Connect via* pop-up menu.
- 3. Select *Using DHCP Server* from the *Configure* pop-up menu. The DHCP Client ID field can be left blank.
- 4. Close the TCP/IP panel, saving your settings.

#### **Note:**

If using manually assigned IP addresses instead of DHCP, the only change required is to set the *Router Address* field to the CNWR-811P's IP Address.

## **Wireless Configuration**

To use the Wireless Access Point in the CNWR-811P, each Wireless Station must have compatible settings, as follows:

![](_page_37_Picture_119.jpeg)

## <span id="page-38-0"></span>Chapter 5 **DHCP**

![](_page_38_Picture_1.jpeg)

*This Chapter covers the use of DHCP, using either an existing DHCP Server or the CNWR-811P's DHCP Server function.*

## **Overview**

If your LAN does not use DHCP, and you do not wish to use DHCP, you can ignore this chapter.

## **What DHCP Does**

A DHCP (Dynamic Host Configuration Protocol) **server** allocates a valid IP address to a DHCP **client** (PC or device) upon request.

- The client request is made when the client device boots.
- The DHCP Server provides the *Gateway* and *DNS* addresses to the client, as well as allocating an IP Address.
- Windows 95/98/ME include all the software required to act as a DHCP **client**. This is the default Windows setting for TCP/IP. However, Windows uses the term *Obtain an IP Address automatically* instead of "DHCP Client".
- The CNWR-811P can act as a **DHCP server**.

## **Using the CNWR-811P's DHCP Server**

This is the default setting. The DHCP Server settings are on the *LAN* screen. On this screen, you can:

- Enable or Disable the CNWR-811P's *DHCP Server* function.
- Set the range of IP Addresses allocated to PCs by the DHCP Server function.

![](_page_38_Picture_15.jpeg)

**You can assign Fixed IP Addresses to some devices while using DHCP, provided that the Fixed IP Addresses are NOT within the range used by the DHCP Server.**

## <span id="page-39-0"></span>**Using another DHCP Server**

You can only use one (1) DHCP Server. If you wish to use another DHCP Server, rather than the CNWR-811P's, the following procedure is required.

- 1. Disable the DHCP Server feature in the CNWR-811P. This setting is on the LAN screen.
- 2. Configure the DHCP Server to provide the CNWR-811P's IP Address as the *Default Gateway*.

## **To Configure your PCs to use DHCP**

This is the default setting for TCP/IP under Windows 95/98/ME. See *Chapter 4 – Client Configuration* for the procedure to check these settings.

## <span id="page-40-0"></span>Chapter 6 **Routing**

![](_page_40_Picture_1.jpeg)

*This Chapter explains the Routing features of the CNWR-811P.*

## **Overview**

While the CNWR-811P includes a standard (static) routing table, this feature can be completely ignored if you do not have a router in your LAN.

If you DO have a router, it is necessary to configure BOTH the Router and the Routing table in the CNWR-811P correctly, as described in the following sections.

![](_page_40_Picture_6.jpeg)

**See** *[Routing Example](#page-42-0)* **on page [40](#page-42-0) for an example of configuring both the CNWR-811P and the Router.**

## **CNWR-811P Configuration**

The routing table is accessed by the *Routing* link on the LAN screen. An example screen is shown below.

| Routing              | This is a standard static routing table.<br>Ignore this unless your LAN has an another Router<br>or Gateway.                                                                              |
|----------------------|----------------------------------------------------------------------------------------------------|
| <b>Routing Table</b> | Select Entry: 1) 255.255.255.255/12/255.255.255.255/2<br>Get Data                                                                                                    |
| <b>Details</b>       | Destination IP Address: [192], [168], [0 ], [1]<br>$[255]$ , $[255]$ , $[255]$ , $[0]$<br>Network Mask<br>Iо<br>Gateway IP Address:<br>IО<br>Iо<br>10<br>$LAN -$<br>Interface:<br>Metric: |
|                      | Clear Form                                                                                                    |
|                      | Update<br>List All<br>Delete<br>Cancel<br>Add                                                                                                    |

**Figure 22: Routing Screen**

## **Using this Screen**

Any existing entries are listed. To view and edit the details of an existing entry, select it, and click "Get Data". After making any changes, click the "Update" button to save your changes.

To add a new entry, click "Clear Form", enter your data, then click the "Add" button.

## <span id="page-41-0"></span>**Routing Table Data**

An entry in the routing table is required for each LAN segment on your Network, other than the segment to which this device is attached. The data in the Routing Table is as follows.

![](_page_41_Picture_178.jpeg)

## **Router Configuration**

It is essential that all IP packets for devices not on the local LAN be passed to the CNWR-811P, so that they can be forwarded to the external LAN, WAN, or Internet. To achieve this, the local LAN must be configured to use the CNWR-811P as the *Default Route* or *Default Gateway*.

## **Local Router**

The local router is the Router installed on the same LAN segment as the CNWR-811P. This router requires that the *Default Route* is the CNWR-811P itself. Typically, routers have a special entry for the *Default Route*. It should be configured as follows.

![](_page_41_Picture_179.jpeg)

## **Other Routers on the Local LAN**

Other routers on the local LAN must use the CNWR-811P's *Local Router* as the *Default Route*. The entries will be the same as the CNWR-811P's local router, with the exception of the *Gateway IP Address*.

- For a router with a direct connection to the CNWR-811P's local Router, the *Gateway IP Address* is the address of the CNWR-811P's local router.
- For routers which must forward packets to another router before reaching the CNWR-811P's local router, the *Gateway IP Address* is the address of the intermediate router.

## <span id="page-42-0"></span>**Routing Example**

![](_page_42_Figure_2.jpeg)

**Figure 23: Routing Example**

For the LAN shown above, with 2 routers and 3 LAN segments, the required entries would be as follows.

## **For the CNWR-811P's Routing Table**

The CNWR-811P requires 2 entries as follows.

![](_page_42_Picture_112.jpeg)

## **For Router A's Default Route**

![](_page_43_Picture_41.jpeg)

## **For Router B's Default Route**

![](_page_43_Picture_42.jpeg)

## <span id="page-44-0"></span>Chapter 7 **Options**

![](_page_44_Picture_1.jpeg)

*This Chapter details the options available on the CNWR-811P's "Options" screen.*

## **Overview**

An example Options screen is shown below.

| <b>Options</b>           | The password protects the configuration data.<br>NAT allows LAN users to share an external<br>(Internet) IP address, and also provides<br>"Firewall" protection.                                                                  |
|--------------------------|----------------------------------------------------------------------------------------------------|
| Password                 | Setting a password is recommended.<br><b>Johnsonsons</b><br>New password<br>Verify password                                                                                                    |
| <b>NAT</b>               | If using this device for Internet Access, NAT (Network<br>Address Translation) must remain Enabled.<br>⊙ Enable NAT<br>O Disable NAT                                                                                              |
| TFTP                     | TFTP (Trivial FTP) is normally not required for firmware<br>upgrades. A Windows utility is available for this purpose.<br>$\Box$ Enable Firmware Upgrade using TFTP                                                               |
| <b>Remote Management</b> | This option allows you to manage this device via the<br>Internet, using your Web Browser. See help for details.<br><b>☑</b> Enable Remote Management<br>Port Number: 80<br>Current IP Address to connect to this device: aport ip |
|                          | Cancel<br>Save                                                                                                    |

**Figure 24: Options Screen**

## **Password**

Once a password is entered, it is required in order to change the device configuration. Passwords are case sensitive and can be up to 8 alphanumeric characters (no spaces or punctuation). To create or change the password, enter the required password in both the *New Password* and *Verify Password* input fields.

![](_page_44_Picture_9.jpeg)

**When prompted for the password, leave the "User Name" blank.**

## <span id="page-45-0"></span>**NAT (Network Address Translation)**

NAT allows PCs on your LAN to share a single external (Internet) IP Address. This IP Address is supplied by your ISP. Use the following to determine whether or nor you need NAT.

- For Internet access, NAT **must be left On** unless all PCs on your LAN have valid external IP Addresses.
- In other situations, NAT is not normally required. With NAT disabled, the CNWR-811P will act as a static router.
- If NAT is disabled, the Firewall protection provided by the CNWR-811P is lost, and the *Advanced Internet* features (Virtual Servers, Special Applications, and DMZ) are no longer available.

## **TFTP**

TFTP (Trivial FTP) can be used to upgrade the firmware in the CNWR-811P. However, this is not normally required; there is a Windows utility available for this purpose.

## **Remote Management**

This feature allows you to manage the CNWR-811P via the Internet.

![](_page_45_Picture_164.jpeg)

#### **To connect from a remote PC via the Internet**

- 1. Ensure your Internet connection is established, and start your Web Browser.
- 2. In the "Address" bar, enter "HTTP://" followed by the WAN IP Address of the CNWR-811P. If the port number is not 80, the port number is also required. (After the IP Address, enter ":" followed by the port number.) e.g.

HTTP://123.123.123.123:8080

This example assumes the WAN IP Address is 123.123.123.123, and the port number is 8080.

## <span id="page-46-0"></span>Chapter 8 **Advanced Internet**

![](_page_46_Picture_1.jpeg)

*This Chapter explains how to use the CNWR-811P's "Advanced Internet" features.*

## **Overview**

For situations where the CNWR-811P is being used to provide shared Internet access, the following advanced features are provided.

- Special Internet Applications
- Virtual Servers
- DMZ

This chapter contains details of the configuration and use of each of these features.

## **Advanced Internet Screen**

This screen provides access to the advanced Internet features, and provides a convenient overview and control center. An example screen is shown below.

![](_page_46_Picture_79.jpeg)

#### **Figure 25: Advanced Internet Screen**

On this screen, you can enable any required feature. By default, all features are disabled.

## <span id="page-47-0"></span>**Special Internet Applications**

This feature is only required if you wish to use Internet applications which require 2-way communication, multiple connections, or combined TCP/UDP connections.

Examples of such applications are Internet Videoconferencing, Telephony, Games Servers, and other special-purpose Servers.

Generally, you will become aware of the need for this feature when an Internet application is unable to function correctly.

![](_page_47_Picture_5.jpeg)

**At any time, only one (1) PC can use each Special Application.**

## **Special Applications Screen**

This screen can be reached by selecting *Special Internet Applications*. An example screen is shown below.

| <b>Special</b><br><b>Applications</b> | <b>Enable existing Special Applications, or create</b><br>(i)<br>your own. If an application still does not work,<br>use the DMZ feature. |
|---------------------------------------|----------------------------------------------------------------------------------------------------|
| <b>Select Entry</b>                   | Name: wicktime<br>Get Data<br>Click "Get Data" to see correct data for selected application.                                              |
| <b>Details</b>                        | Name: wicktime<br>$\Box$ Enable<br>Protocol: $\boxed{\text{TCP} \rightarrow}$<br>Outgoing<br>Port Range: Start 554<br>Finish $554$        |
|                                       | Protocol: UDP -<br>Incoming<br>Port Range: Start 6970<br>Finish 6999                                                                      |
|                                       | Clear Form<br>Update<br>List All<br>Cancel<br>Delete<br>Add                                                                               |

**Figure 26: Special Applications Screen**

## **Using a Special Application**

- Ensure that *Special Applications* has been enabled on the *Advanced Internet* screen.
- Configure the *Special Applications* screen as required.

![](_page_47_Picture_14.jpeg)

- **Configuration data must be obtained from the Service/Application provider.**
- **If an application still cannot function correctly, try using the "DMZ" feature.**

Some Special Applications have been defined not enabled.

- **To Enable a defined Application**
	- Select it from the drop-down list
	- Click "Get Data"
	- Check the *Enable* checkbox
	- Click "Update"
- **To Disable a defined Application**
	- As above, but uncheck the *Enable* checkbox.
- **To Delete a defined Application**
	- Select it from the drop-down list,
		- Click "Delete"

## • **To Modify (Edit) a defined Application**

- Select it from the drop-down list,
- Click "Get Data"
- Make any desired changes
- Click "Update"

#### • **To Create a new Application**

- Click "Clear Form"
- Enter the required data, as described below
- Click "Add"
- **To List all Applications**
	- Click "List All"

## **Configuration Data (from Service Provider)**

![](_page_48_Picture_202.jpeg)

This data must be obtained from the service provider.

## <span id="page-49-0"></span>**Virtual Servers**

This feature allows you to make Servers on your LAN accessible to Internet users. Normally, Internet users would not be able to access a server on your LAN because:

- Your Server does not have a valid external IP Address.
- Attempts to connect to devices on your LAN are blocked by the firewall in this device.

The "Virtual Server" feature solves these problems and allows Internet users to connect to your servers, as illustrated below.

![](_page_49_Figure_6.jpeg)

**Figure 27: Virtual Servers**

#### **IP Address seen by Internet Users**

Note that, in this illustration, both Internet users are connecting to the same IP Address, but using different protocols.

#### **To Internet users, all virtual Servers on your LAN have the same IP Address. This IP Address is allocated by your ISP.**

This address should be static, rather than dynamic, to make it easier for Internet users to connect to your Servers. If using a Static IP Address, it is entered on the "WAN" screen.

## **Types of Virtual Servers**

The CNWR-811P supports two (2) types of Virtual Servers:

- **Pre-defined** Standard server types. The only data required is the IP Address of the server on your LAN.
- **User-defined** Non-standard servers. You must provide additional information about the server.

#### **Note:**

The TOTAL number of Virtual Servers which can be used at any time is 10.

## **Virtual Server Configuration**

The *Virtual Servers* screen is reached by the *Advanced Internet - Virtual Servers* link. An example screen is shown below.

| Virtual<br><b>Servers</b> | $\omega$<br>Address" shown below.                                               | Allows Internet Users to access Servers on your LAN. To<br>Internet users, all your Servers appear to have the "WAN IP |  |  |  |
|---------------------------|---------------------------------------------------------------------------------|----------------------------------------------------------------------------------------------------|--|--|--|
| <b>WAN IP</b>             | Current IP Address to connect to ALL Virtual Servers: 210.241.226.155           |                                                                                                    |  |  |  |
| <b>Address</b>            | This address is allocated by your ISP. It is better to have a fixed IP Address. |                                                                                                    |  |  |  |
| <b>Virtual Servers</b>    | Type of Server Enable                                                           | <b>LAN IP Address</b>                                                                                                  |  |  |  |
|                           | <b>DNS</b>                                                                      | I٥<br>Iо<br>łо<br>г<br>10                                                                                              |  |  |  |
|                           | Finger                                                                          | I٥<br>Iо<br>Iо<br>г<br>Iо                                                                                              |  |  |  |
|                           | <b>FTP</b>                                                                      | I٥<br>Iо<br>Iо<br>П<br>Iо                                                                                              |  |  |  |
|                           | Gopher                                                                          | П<br>Iо<br>Iо<br>I٥<br>Iо                                                                                              |  |  |  |
|                           | Mail (SMTP)                                                                     | ю<br>Ιо<br>I٥<br>I٥<br>г                                                                                               |  |  |  |
|                           | Mail (POP3)                                                                     | П<br>Jо<br>Iо<br>I٥<br>I٥                                                                                              |  |  |  |
|                           | <b>News</b>                                                                     | 冋<br>Iо<br>I٥<br>I٥<br>П                                                                                               |  |  |  |
|                           | Telnet                                                                          | ю<br>То<br>П<br>Ιo<br>Iо                                                                                               |  |  |  |
|                           | Web                                                                             | I٥<br>Iо<br>Iо<br>I٥<br>П                                                                                              |  |  |  |
|                           | Whois                                                                           | Jо<br>Iо<br>Iо<br>I٥<br>П                                                                                              |  |  |  |
|                           |                                                                                 | Cancel<br>Save                                                                                                    |  |  |  |

**Figure 28: Virtual Server Screen.**

![](_page_50_Picture_95.jpeg)

![](_page_51_Picture_108.jpeg)

## **User Defined Virtual Servers**

If the type of Server you wish to use is not listed on the *Virtual Servers* screen, you can define it using this feature.

Select *Advanced Internet - User Defined Virtual Servers* to see a screen like the example below.

![](_page_51_Picture_109.jpeg)

**Figure 29: User Defined Virtual Servers**

#### • **To Create a new Server**

- Click "Clear Form"
- Enter the required data (See next section)
- Click "Add"

#### • **To Modify (Edit) a defined Server**

- Select it from the drop-down list,
- Click "Get Data"

- Make any desired changes. Note that you can "Enable" and "Disable" a Server using this process.

- Click "Update"

- **To Delete a defined Server**
	- Select it from the drop-down list,
	- Click "Delete"
	- **To List all Servers**
		- Click "List All"

#### **Data**

![](_page_52_Picture_171.jpeg)

![](_page_52_Picture_13.jpeg)

**From the Internet, ALL Virtual Servers have the IP Address allocated by your ISP, as shown by the "WAN IP Address".**

## <span id="page-53-0"></span>**Connecting to the Virtual Servers**

Once configured, anyone on the Internet can connect to your Virtual Servers. They must use the WAN Port IP Address (the IP Address allocated to this device by your ISP).

e.g.

http://203.70.212.52 ftp://203.70.212.52

It is more convenient if you are using a Fixed IP Address from your ISP, rather than Dynamic. If using a Fixed IP Address, it is entered on the *WAN* screen.

**DMZ**

This feature, if enabled, allows one (1) computer on your LAN to be exposed to all users on the Internet, allowing unrestricted 2-way communication between the "DMZ" PC and other Internet users or Servers.

This allows connection to special-purpose servers which require proprietary client software, or 2-way user connections such as Video-conferencing, which requires both users to run special software.

![](_page_53_Picture_9.jpeg)

**To allow unrestricted access, the Firewall in this device is disabled, creating a security risk.**

**You should use this feature only if the "Special Applications" feature is insufficient to allow an application to function correctly. This feature should be turned ON only when needed, and left OFF the rest of the time.**

## **Configuring the DMZ**

Select *Advanced Internet* from the navigation bar, then *DMZ* to see a screen like the following:

| DMZ                   | Allows one (1) computer to have unrestricted 2-way<br>communication with Internet servers or users.                                                                                                    |
|-----------------------|----------------------------------------------------------------------------------------------------|
| Enable                | Because of the security risk involved in using this feature, it<br>should be activated only when necessary.<br>□ Enable DMZ feature                                                                                                    |
| <b>LAN IP Address</b> | Enter the local IP Address of the DMZ device or PC It is<br>better if this PC has a fixed IP Address, rather than be acting<br>as a DHCP client.<br>$\overline{0}$ , $\overline{0}$ , $\overline{0}$ , $\overline{0}$<br>LAN IP Address: |
| <b>WAN IP Address</b> | Current IP Address to connect to the DMZ PC: 210.241.228.155<br>This address is allocated by your ISP. It is better to have a<br>fixed IP Address                                                                                        |
|                       | Save<br>Cancel                                                                                                    |

**Figure 30: DMZ Screen**

![](_page_54_Picture_98.jpeg)

![](_page_54_Picture_2.jpeg)

**To Internet users, the IP Address of the DMZ computer is the IP Address allocated by your ISP, as shown by the "WAN IP Address" value.**

## <span id="page-55-0"></span>Chapter 9 **Access Control**

![](_page_55_Picture_1.jpeg)

*This Chapter explains how to configure and use the CNWR-811P's "Access Control" feature.*

## **Overview**

The Access Control feature allows administrators to restrict Internet Access by individual PCs. The process uses "Packet Filtering" to block or discard data packets. By default, no packets are blocked or discarded.

#### **To use this feature:**

- Set the desired restrictions on the "Everyone" group. All PCs are in the "Everyone" group unless explicitly moved to another group, using the *PC* screen.
- Set the desired restrictions on the other groups ("Group 1", "Group 2", etc) as needed.
- For each PC you wish to move from the "Everyone" group, enter their details on the *PCs* screen, and assign them to the desired group

![](_page_55_Picture_9.jpeg)

**You can limit Internet access for ALL PCs without entering ANY PC data. Simply apply the desired restrictions to the "Everyone" group.**

It is also possible to define your own packet filters, and use these filters in addition to the predefined filters. Defining your own filters is optional.

## <span id="page-56-0"></span>**Security Groups**

The *Security Groups* screen is reached from the *Access Control* link on the navigation bar. An example screen is shown below.

| Security<br>Groups        | Set restrictions on each Security Group.<br>(i) The "Everyone" Group should be the MOST<br>restrictive Group.                                                                                                    |
|---------------------------|----------------------------------------------------------------------------------------------------|
| <b>Security Group</b>     | Get Data<br>Select Group: Everyone<br>Click "Get Data" to see correct data for selected group.                                                                                                    |
| <b>Access Rights</b>      | Internet Access for this Group:<br>⊙ No restrictions<br>C. Block all Access<br>O Use Packet Filter Table below                                                                                                    |
| Packet<br>Filter<br>Table | Check the items you wish to block (discard).<br><b>Applications</b><br><b>TCP Packets to Discard</b><br>to Block<br>$\Box$ Archie<br>Select items to block.<br><b>EDNS</b><br><b>FIF-Mail</b><br>Created on "Filters" screen<br><b>LETP</b><br>$\Box$ Gopher<br><b>UDP Packets to Discard</b><br><b>IT</b> News<br><b>ELSNMP</b><br>Select items to block.<br>$\Box$ Telnet<br><b>ELTETP</b><br>Created on "Filters" screen<br><b>LI</b> WWW<br>Clear Form |
|                           | Cancel<br>Save                                                                                                    |

**Figure 31: Security Groups Screen**

Note that the Security groups are pre-named "Everyone", "Group 1", "Group 2", "Group 3", and "Group 4".

## **Operations**

• **To Define a Security Group:**

Select the group from the drop-down box, then enter the required data. If necessary, click *Clear Form* to remove the existing information shown on screen. Click the *Save* button when finished.

- **To Change Access for an Existing Group**: Select the group from the drop-down box, click *Get Data* to view their information, then change any fields you wish. Click *Save* when finished.
- **To Assign PCs to a Security Group** All PCs are initially in the "Everyone" group. Use the *PCs* screen to move individual PCs to other groups as required.

## **Data**

The following data is required.

![](_page_57_Picture_139.jpeg)

#### **Packet Filter Table**

![](_page_57_Picture_140.jpeg)

![](_page_57_Picture_6.jpeg)

**If you have not defined your own filters, but wish to do so, refer to "Filters" later in this chapter.**

## <span id="page-58-0"></span>**PCs**

The *PCs* screen is reached from the *Access Control* link on the navigation bar. An example screen is shown below.

![](_page_58_Picture_106.jpeg)

**Figure 32: PCs Screen**

Note that the drop-down box lists all PCs previously entered. If none have been entered, this box will be empty.

#### **Operations**

- **To Add a New PC**: Ignore the drop-down box, click the *Clear Form* button, and enter the PC details in the fields provided. Click *Add* when finished.
- **To Delete an Existing PC:** Select the PC from the drop-down box, click *Get Data* to view the information and confirm that this is the correct PC, then click the *Delete* button.
- **To Change an Existing PC's Details**: Select the PC from the drop-down box, click *Get Data* to view their information, then change any fields you wish. Click *Update* when finished.
- **To Generate a List of all PCs:** Just click on the *List All* button.

## <span id="page-59-0"></span>**Data**

![](_page_59_Picture_103.jpeg)

## **Filters**

The *Filters* screen is reached from the *Access Control* link on the navigation bar. An example screen is shown below.

![](_page_59_Picture_104.jpeg)

#### **Figure 33: Filters Screen**

This screen allows you to define packet filters. When you define security groups, on the "Security Groups" screen, you can select from any filters defined here, as well as the pre-defined filters.

## **Data**

## **TCP Packets**

Define the packets you wish to be filtered out, by entering the following data.

![](_page_60_Picture_64.jpeg)

## <span id="page-61-0"></span>Appendix A **Troubleshooting**

![](_page_61_Picture_1.jpeg)

*This Appendix covers the most likely problems and their solutions.*

## **Overview**

This chapter covers some common problems that may be encountered while using the CNWR-811P and some possible solutions to them. If you follow the suggested steps and the CNWR-811P still does not function properly, contact your dealer for further advice.

## **General Problems**

*Problem 1:* Can't connect to the CNWR-811P to configure it.

- **Solution 1:** Check the following:
	- The CNWR-811P is properly installed, LAN connections are OK, and it is powered ON.
	- Ensure that your PC and the CNWR-811P are on the same network segment. (If you don't have a router, this must be the case.)
	- Ensure that your PC is using an IP Address within the range 192.168.0.2 to 192.168.0.254 and thus compatible with the CNWR-811P's default IP Address of 192.168.0.1. Also, the Network Mask should be set to 255.255.255.0 to match the CNWR-811P. In Windows, you can check these settings by using *Control Panel-Network* to check the *Properties* for the TCP/IP protocol.

## **Internet Access**

*Problem 1:* When I enter a URL or IP address I get a time out error.

- **Solution 1:** A number of things could be causing this. Try the following troubleshooting steps.
	- Check if other PCs work. If they do, ensure that your PCs IP settings are correct (IP address, Network Mask, Default gateway and DNS).
	- If the PCs are configured correctly, but still not working, check the CNWR-811P. Ensure that it is connected and ON. Connect to it and check its settings. (If you can't connect to it, check the LAN and power connections.)
	- If the CNWR-811P is configured correctly, check your Internet connection (DSL/Cable modem etc) to see that it is working correctly.
- *Problem 2:* Some applications do not run properly when using the CNWR-811P.
- **Solution 2:** The CNWR-811P processes the data passing through it, so it is not transparent.

Use the *Special Applications* feature to allow the use of Internet applications which do not function correctly.

<span id="page-62-0"></span>If this does solve the problem you can use the *DMZ* function. This should work with almost every application, but:

- It is a security risk, since the firewall is disabled.
- Only one (1) PC can use this feature.
- When the *DMZ* feature is being used, the *Special Applications* and *Virtual Server* features should be disabled.

## **Wireless Access**

- *Problem 1:* My PC can't locate the Wireless Access Point
- **Solution 1:** Check the following.
	- Your PC is set to *Infrastructure Mode*.
	- The wireless channel used matches the wireless channel on the Access Point.
	- The SSID on your PC and the Wireless Access Point are the same. Remember that the SSID is case-sensitive. So, for example "Workgroup" does NOT match "workgroup".
	- Both your PC and the Wireless Access Point must have the same setting for WEP. The default setting for the CNWR-811P is disabled, so your wireless station should also have WEP disabled.
	- If WEP is enabled, the key tables must match.
	- If the Wireless Station access permission on the CNWR-811P's *Wireless* screen is set to *Only allow access if on this list*, then each Wireless station must have its address correctly entered.
	- To see if radio interference is causing a problem, see if connection is possible when close to the Wireless Access Point. Remember that the connection range can be as little as 100 feet in poor environments.
- *Problem 2:* Wireless connection speed is very slow.
- **Solution 2:** The wireless system will connect at the highest possible speed, depending on the distance and the environment. To obtain the highest possible connection speed, you can experiment with the following:
	- Access Point location. Try adjusting the location and orientation of the Access Point.
	- Wireless Channel If interference is the problem, changing to another channel may show a marked improvement.
	- Radio Interference Other devices may be causing interference. You can experiment by switching other devices Off, and see if this helps. Any "noisy" devices should be shielded or relocated.
	- RF Shielding Your environment may tend to block transmission between the wireless stations. This will mean high access speed is only possible when close to the Access Point.

## <span id="page-63-0"></span>**Printing**

*Problem 1:* **When I tried to install the Printing software for Peer-to-Peer printing, I received an error message and the installation was aborted.**.

#### **Solution 1:** This may be caused by an existing installation of the printer port software. Before attempting another installation:

- Remove the existing installation
- Restart your PC

#### **To remove an existing printer port installation**:

- 1. Open Start Settings Control Panel Add/Remove Programs
- 2. Look for an entry with a name like "Shared Port", "Shared Printer Port", "Print Server Driver" or "Print Server Port".
- 3. Select this item, click "Add/Remove", and confirm the deletion.

#### *Problem 2:* **I am using Windows 95, and the Printing software installed and ran, but when I selected a port on a CNIG907BP and clicked "Add", the printer was not installed.**

#### **Solution 2:** Try installing the printer using the standard Windows tools, as follows:

- 1. Start the *Add Printer* Wizard.
- 2. Select *Network Printer* when prompted "How is the printer attached to your Computer?", and click Next.
- 3. When prompted for the Network Path or Queue, enter a dummy value such as \\123, as shown below. (Do NOT select *Yes* for "Do you print for MS-DOS programs?")

![](_page_63_Picture_167.jpeg)

- 4. The printer wizard will display a message stating that "The Network Printer is off-line". This is OK. Continue the Add Printer Wizard until finished.
- 5. When finished, go to *Control Panel-Printers*. The printer icon will be grayed out indicating the printer is not ready.
- 6. Right-click the Printer, and select *Properties*. Then select the *Details* tab, as shown below. (On Windows NT/2000, select the *Ports* tab.)

![](_page_64_Picture_33.jpeg)

7. Click the *Add Port* button. On the resulting screen, select *Other*, then *Shared Port*, as the port to add, as shown below.

![](_page_64_Picture_34.jpeg)

8. Click OK to see the *Print Port Configuration* screen, as shown below.

![](_page_65_Picture_36.jpeg)

- 9. Click the *Browse Device* button, select the desired Internet Broadband Gateway, and click OK.
- 10. Click OK to return to the Printers folders, and right-click on the Printer. Ensure that the *Work off-line* option is NOT checked.

![](_page_65_Picture_37.jpeg)

The Printer should no longer be grayed out, and is ready for use.

## <span id="page-66-0"></span>Appendix B **Specifications**

![](_page_66_Picture_1.jpeg)

## **CNWR-811P Wireless A/P Router**

![](_page_66_Picture_131.jpeg)

#### **FCC Statement:**

This device complies with Part 15 of the FCC Rules. Operation is subject to the following two conditions:

- (1) This device may not cause harmful interference.
- (2) This device must accept any interference received, including interference that may cause undesired operation.

#### **CE Marking Warning**

This is a Class B product. In a domestic environment this product may cause radio interference in which case the user may be required to take adequate measures.

## <span id="page-67-0"></span>**PCMCIA Wireless Card**

![](_page_67_Picture_104.jpeg)